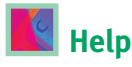

A cada pàgina de la web d'Emerald trobarà menús d'ajuda, a la dreta i a la part superior. Aquests menús el guiaran per a ajudarli a treure el màxim profit a les prestacions de la nostra web.

## **My profile**

Aquesta és la seva àrea personal on podrà guardar les cerques, gestionar les alertes dels sumaris, inscriure's a noticiaris i crear llistes d'articles ("Marked Lists") que es poden guardar, imprimir o exportar a eines de gestió de cites.

## **Àrees classificades per matèries**

Doni una ullada a les àrees classificades per matèries d'Emerald. Hi ha diferents títols a cada secció que possiblement siguin del seu interès. Alguns exemples inclouen:

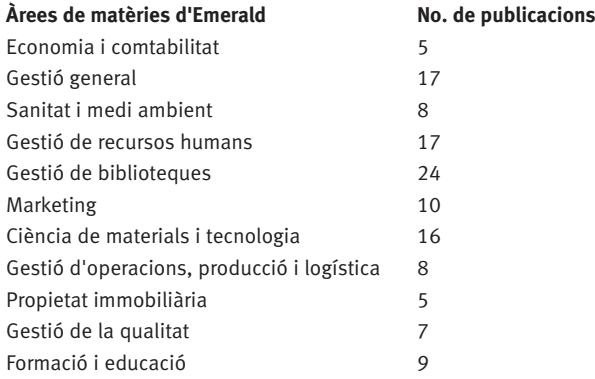

Utilitzi "Browse by Subject" per a veure una llista completa.

## **Preguntes més freqüents**

#### **P. Què és www.emeraldinsight.com?**

- **R.** És la nova plataforma per a la distribució de serveis <sup>i</sup> productes d'Emerald, que li permet de realitzar cerques <sup>a</sup> través de tots els productes d'Emerald, simultàniament. Inclou les següents publicacions "peer-reviewed" d'Emerald:
- •*Management Decision*
- •*Journal of Documentation*
- •*European Journal of Marketing*
- • *International Journal of Operations & Production Management*
- •*The TQM Magazine.*
- **P. Què significa "peer-reviewed"?**
- **R.** "Peer-reviewed" és el procediment pel qual els articles són revisats per altres investigadors abans de ser acceptats per a la seva publicació. Aquest procés assegura que el contingut és de la més alta qualitat.

### **P. A qui va orientat Emerald?**

**R.** A qualsevol estudiant i investigador de negocis, gestió o biblioteconomia i documentació. En particular a llicenciats, estudiants de primer i segon cicle, doctors i estudiants de MBA, bibliotecaris i professors.

Les publicacions d'Emerald es troben a 98 de les 100 millors escoles de negocis del món (Font: *FT MBA Rankings for 2005*).

### **Vagi amb compte amb els motors de cerca d'Internet!**

### **Informació gratuïta treta d'Internet pot espatllar la seva**

**investigació!** Segueixi el consell del seu bibliotecari sobre quins són els recursos més adients per a la seva àrea. La biblioteca adquireix recursos d'alta qualitat, com els d'Emerald, per a vostè. Faci'ls servir!

### **Servei d'atenció al client**

En cas de necessitar ulterior assistència contacti amb el departament d'atenció al client d'Emerald.

**E-mail** support@emeraldinsight.com

**Adreça** Departament d'atenció al client Emerald Group Publishing Limited, 60/62 Toller Lane, Bradford BD8 9BY, Regne Unit. **Tel** +44 1274 785278

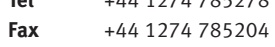

# **Emerald Guia detallada**

Per a ajudar-li a aconseguir el màxim profit dels més de 42,000 articles a text complet sobre gestió i negocis

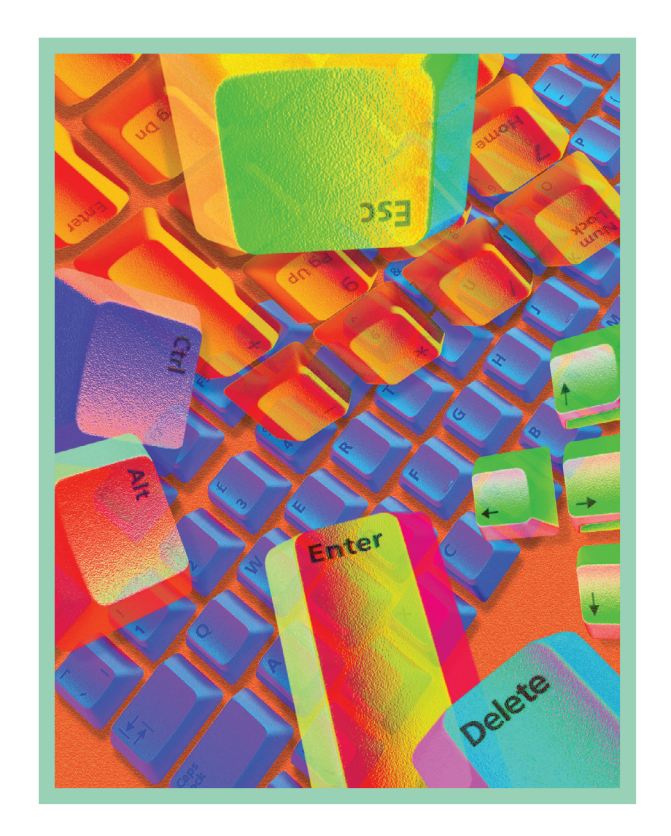

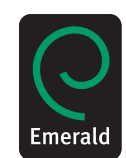

## **Com utilizar "Quick Search"**

Per a començar a realitzar cerques a Emerald introdueixi la paraula o frase que millor descriu l'àrea de la matèria en la qual està interessat i faci clic <sup>a</sup>"Search". Per a especificar a quina part de l'article desitja trobar les paraules de la seva cerca faci clic <sup>a</sup> l'enllaç "Show more options".

#### Quick Search

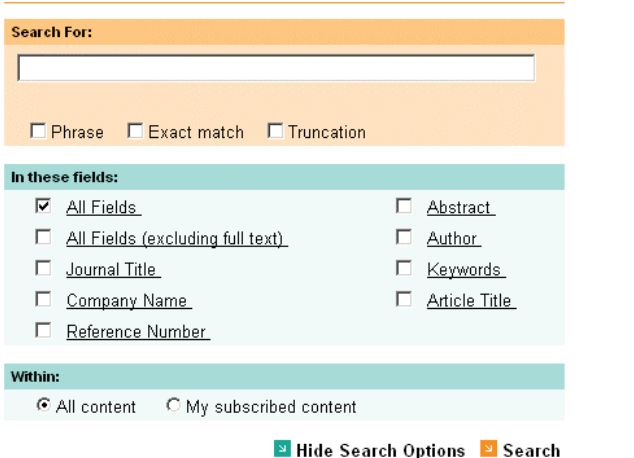

- 1. Introdueixi la paraula de cerca a "Search For"
- 2. Si és una frase (per exemple "supply chain management") seleccioni l'opció "Phrase" per a obtenir resultats més rellevants
- 3. Seleccioni els camps en els quals desitja realitzar la cerca
- 4. Faci clic <sup>a</sup>"Search"

\***Consell** – Quan realitzi cerques intenti evitar paraules molt comuns aïllades. Per exemple, cercant per "management" obtindrà gairebé 40,000 articles i 200,000 abstracts i recensions. Si és possible utilitzi més d'una paraula.

### **Resultats de la seva cerca**

Els resultats de la seva cerca estan dividits en varis tipus de contingut. Cada tipus de contingut té la seva llista pròpia de resultats. Simplement seleccioni a la pàgina de "Search Results" el tipus de contingut que desitja veure:

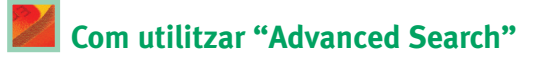

Utilitzi "Advanced Search" per a realitzar cerques més precises. Per exemple, si desitja trobar un article específic però no està segur del títol exacte de l'article introdueixi un dels noms dels autors al camp "Author(s)" i un parell de paraules del títol en el camp "Article Title".

### **Advanced Search**

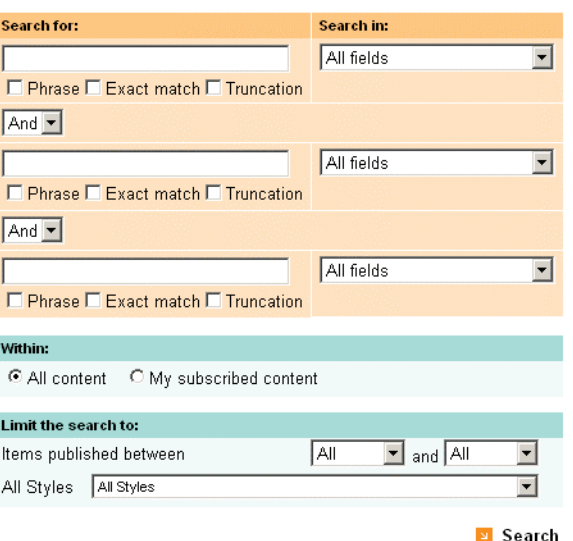

Si utilitza més d'una paraula de cerca pot utilitzar operadors booleans ("And", "Or" o "Not") per a determinar si desitja trobar totes les paraules a cada article ("And"), qualsevol de les paraules a cada article ("Or") o trobar articles que continguin una paraula però no una altra ("Not").

A més, pot limitar la cerca a l'estil de l'article i/o a l'any de la seva publicació.

Una vegada que hagi realitzat la cerca té l'opció d'afegir els resultats a la seva "Marked List", que pot veure, imprimir o enviar por correu electrònic a un col-lega.

\***Consell** – Marqui la casella "Phrase" quan cerqui una frase o expressió. Per exemple, cercant per "change" i "management" obtindrà 27,500 resultats però d'ells només 2,167 contenen la frase "change management".

# **Com navegar**

Si desitja veure el contingut d'una publicació específica o trobar revistes en una determinada àrea de contingut utilitzi l'opció "Browse".

Pot navegar a través de revistes, recensions, abstracts i articles d'investigació segons:

- **Títol de la publicació** obtindrà un llistat de les revistes d'Emerald, incloent aquelles que només són d'arxiu.
- **Matèria** obtindrà les publicacions classificades d'acord a les pròpies categories de matèries d'Emerald.

#### **Browse**

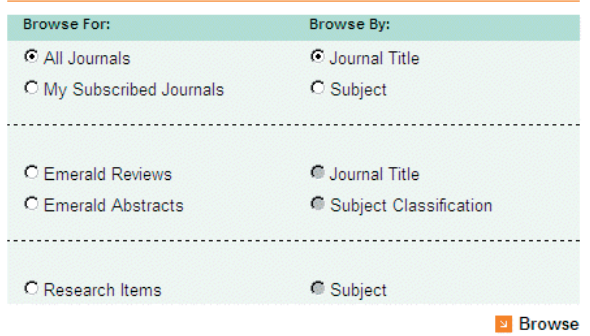

\***Consell** – Seleccionant l'opció de "My Subscribed

Content/Journals" a "Search" o "Browse" els resultats quedaran limitats al contingut al qual la seva institució té accés al text complet.